## Log into AppCentral

Login credentials: SharkLink ID and Password Login Website: [https://appcentral.nova.edu](https://appcentral.nova.edu/)

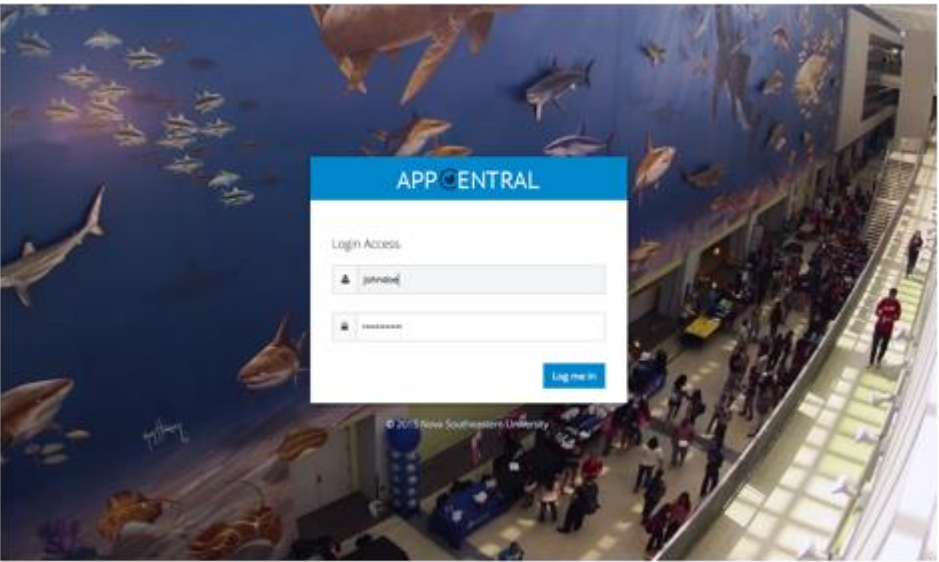

### SharkMedia Access

Select SharkMedia from My Applications (or AppCentral from top navigation bar)

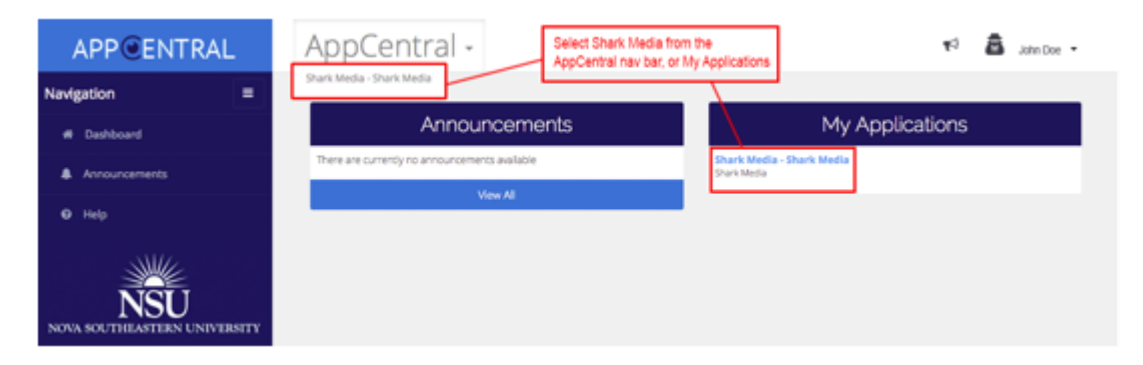

#### My Courses

My Courses displays only the *current* semester courses

Each course will display the total number of videos

- If no videos exist: "there are no videos for this course" will be displayed

Click Course Name/Instructor to go to the Content List Screen

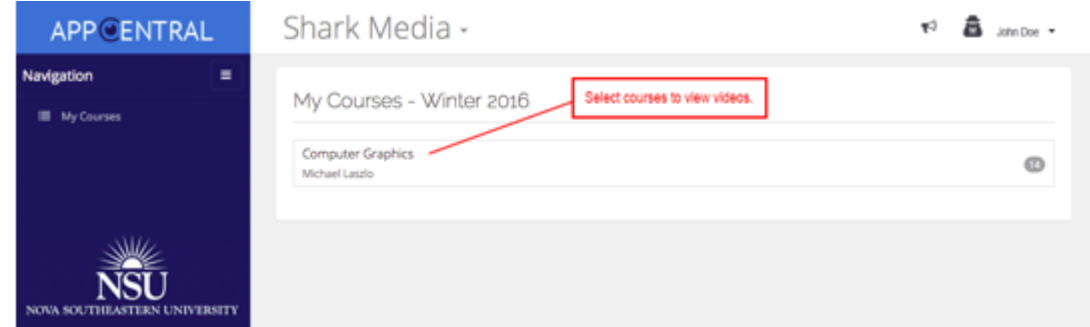

### Content List Screen

Course videos displays: video name, date, duration, and age of the video.

Select a row to access the video screen.

Return to list of courses by selecting **My Courses** on the left navigation bar.

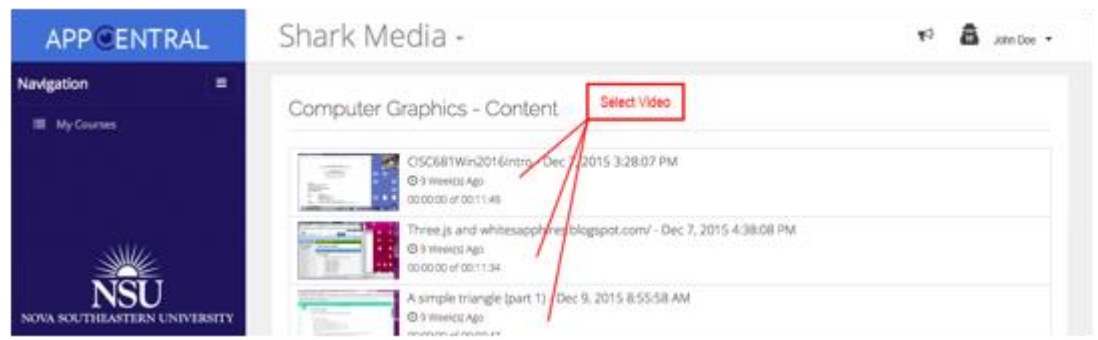

### Video Screen

Video screen features:

- play
- mute
- see closed caption
- playback speed
- download videos
- download attachments
- addition of note, comments and reply to comments

Also permits full screen, share and more info (details)

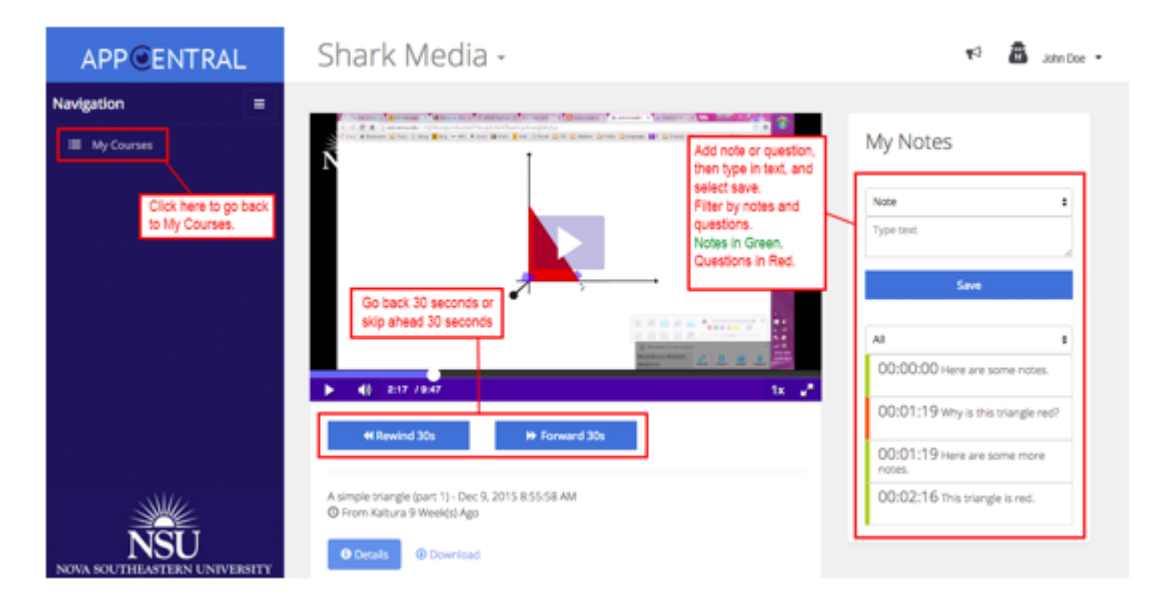

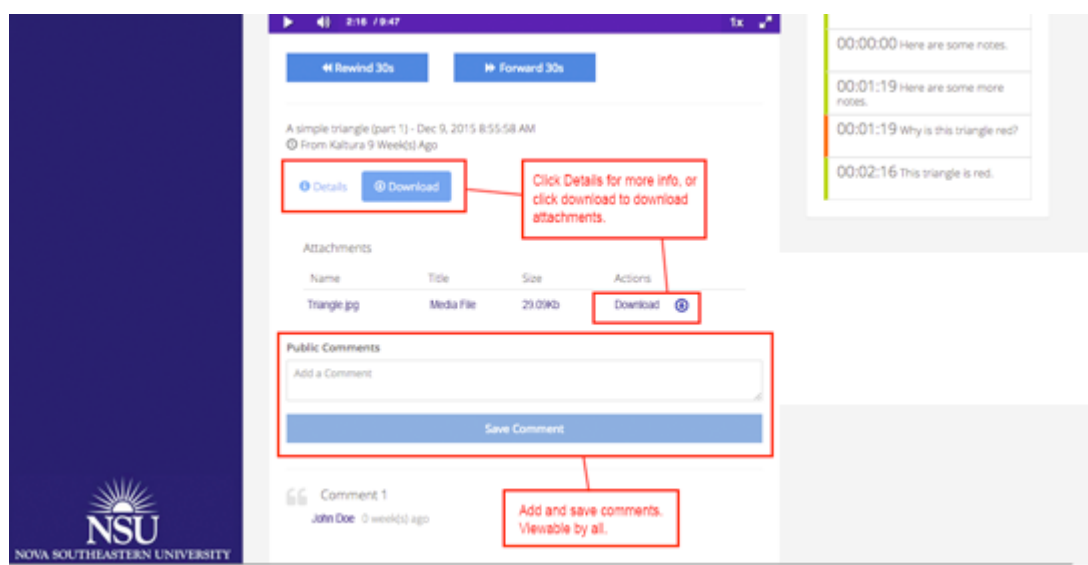

# Tablet and Mobile Devices Display

Video screens displays appear differently on tablet and phone.

All functions in AppCentral – SharkMedia are available in your mobile devices. See below.

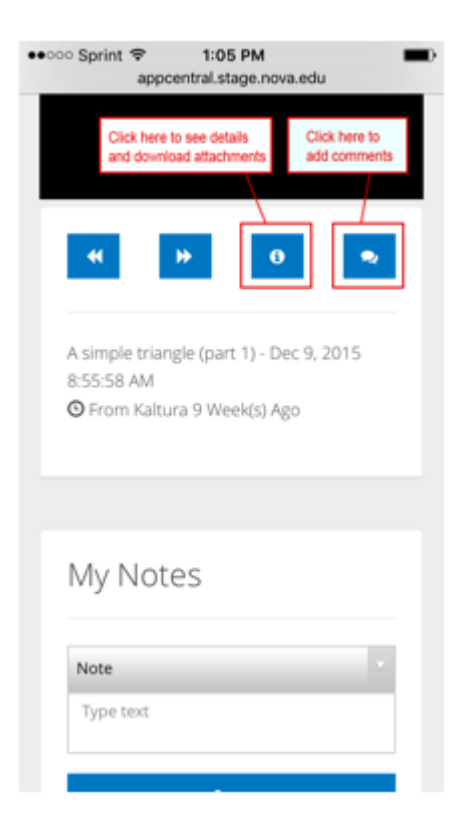

If you'd like to provide feedback on your experience, or have any questions please send an email to: [sharkmediafeedback@nova.edu](mailto:sharkmediafeedback@nova.edu)